## **Wordpress Home Page News Slider – filter by category**

By default, the home page News Slider will display the 5 most recent posts, regardless of category. However this can be manipulated by adding a filter to display only a single news category.

To do this, go to your **Dashboard**, click on **Categories** and under **Add New Category** type in a name, say "Slider". A slug should be created automatically, so just click on the **Add New Category**" button at the bottom.

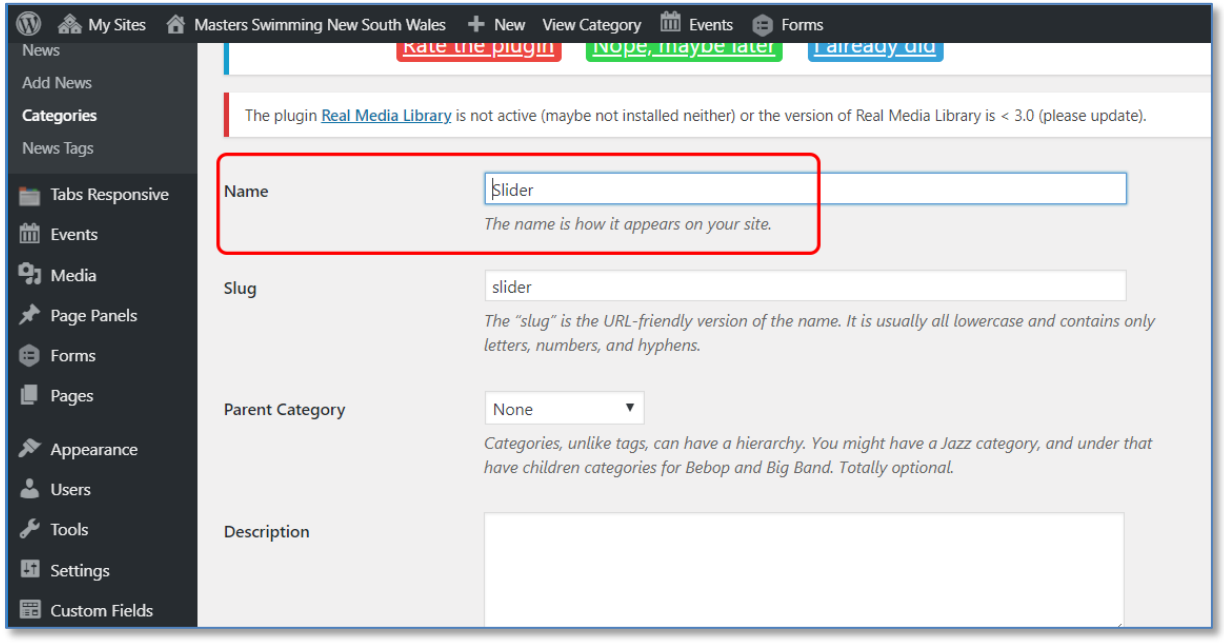

Now, when you create a new post, or edit an existing one, if you want it to display on the Home Page News Slider, check the box for the Slider category (plus any other relevant categories - you can include as many as you see fit).

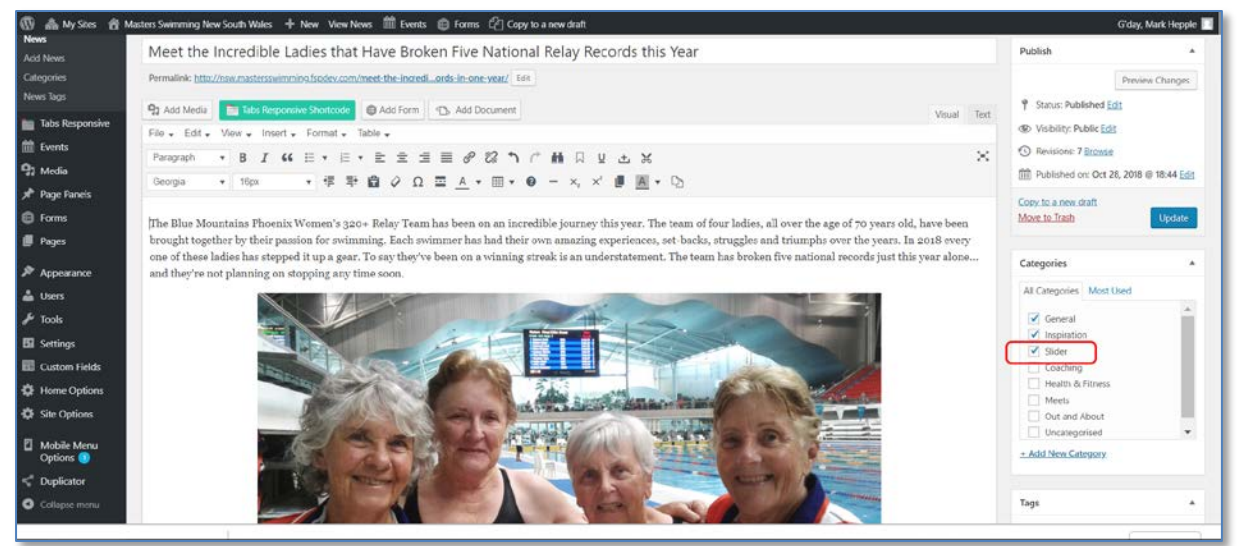

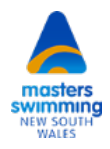

To set up the filter, go to **Home Options**, then select the **Slider – Sidebar Links** tab (not very intuitive, but …).

Enter your new category name in the first field, under **Slider Category**.

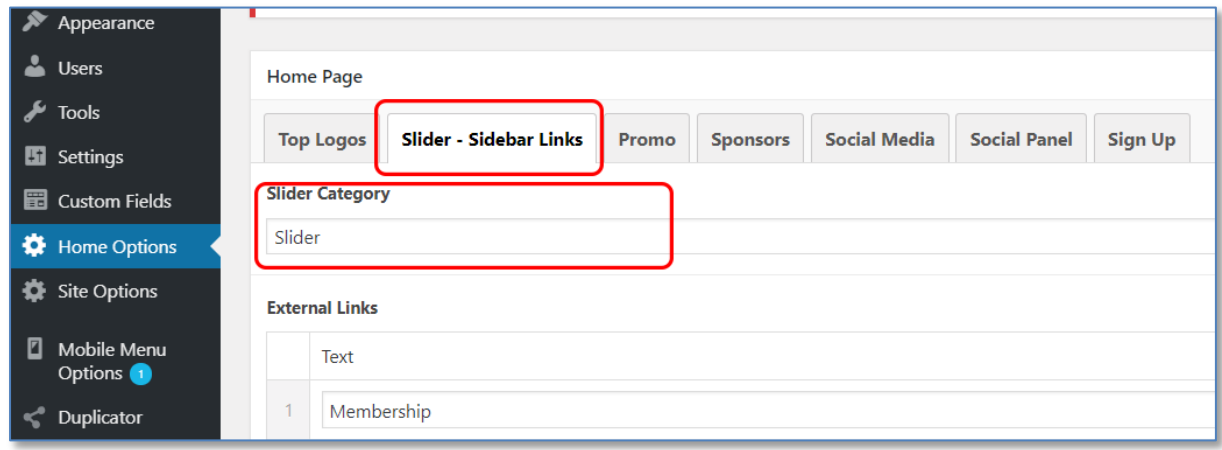

After updating this settings page, the News Slider should display only posts included in this category It still only displays the latest 5 posts within this category. The only way to manipulate the order in which posts are displayed is changing the date of the posts.

Unlike Events, News posts don't have any expiry date, so:

- If you want to remove a post from the News Slider, but leave it on the News page, just edit the post and uncheck the "Slider" category.
- If you want to remove the post entirely you can delete it.
- If you want to leave the post for future use but hide it from display on any page, you can set the post status back to "Draft".

This would be useful for such things as recurring meets or annual programs, where posts can be recycled periodically after changing dates.

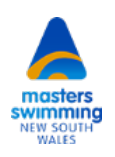